# **ADT4T**

# <span id="page-0-0"></span>**DESCRIPTION DU THEME**

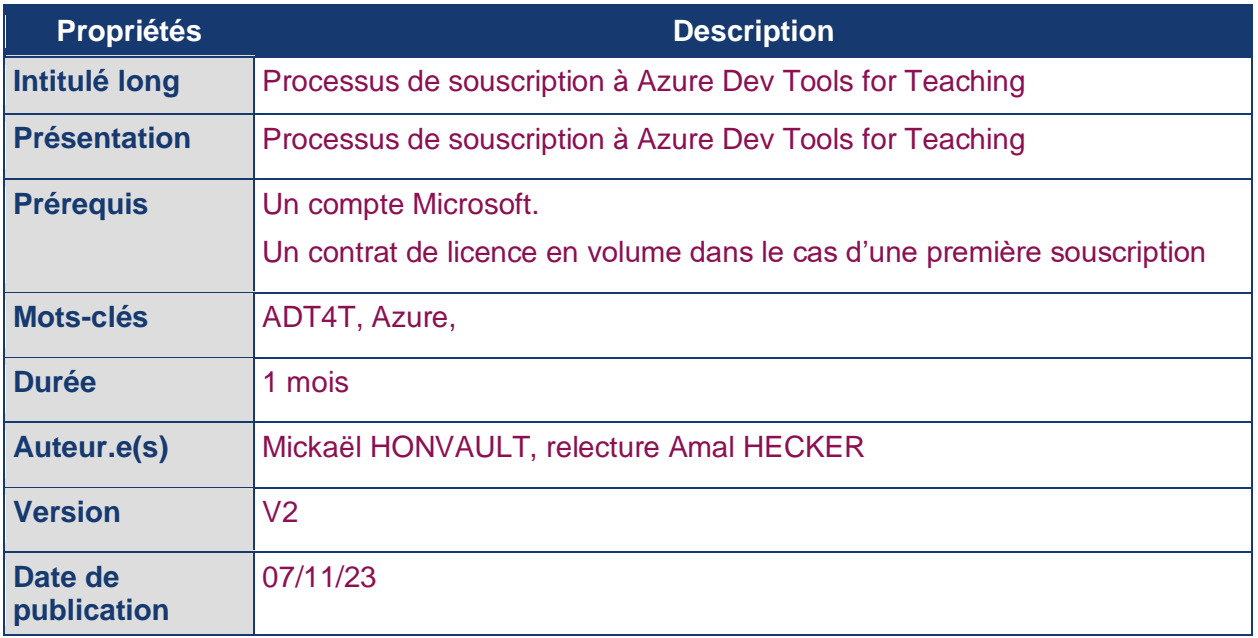

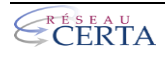

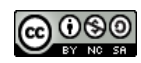

# <span id="page-1-0"></span>**DERNIERES REVISIONS**

Ce tableau contient les modifications apportées au document après sa publication uniquement.

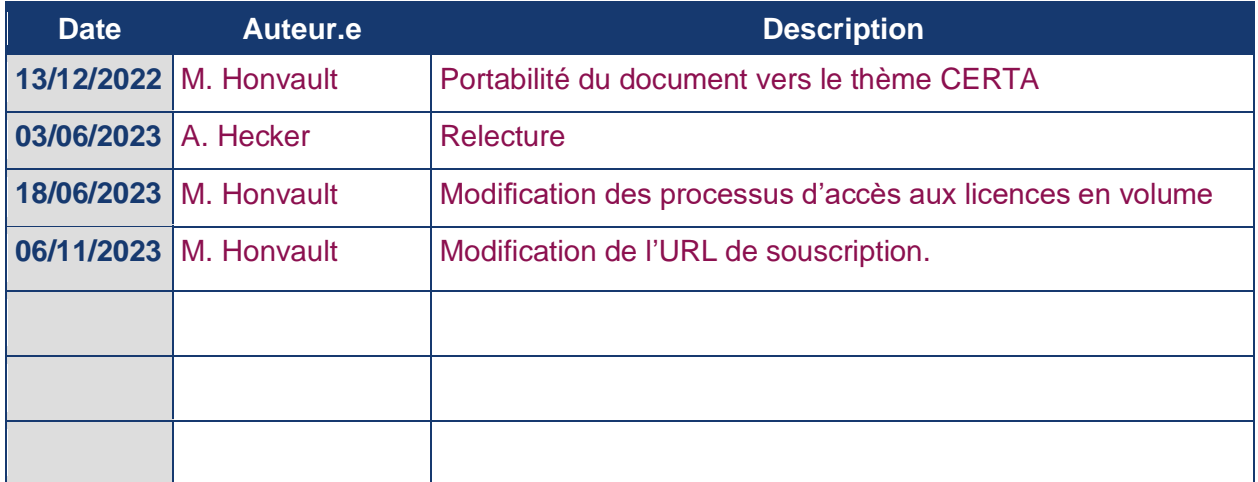

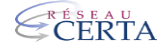

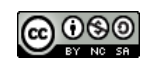

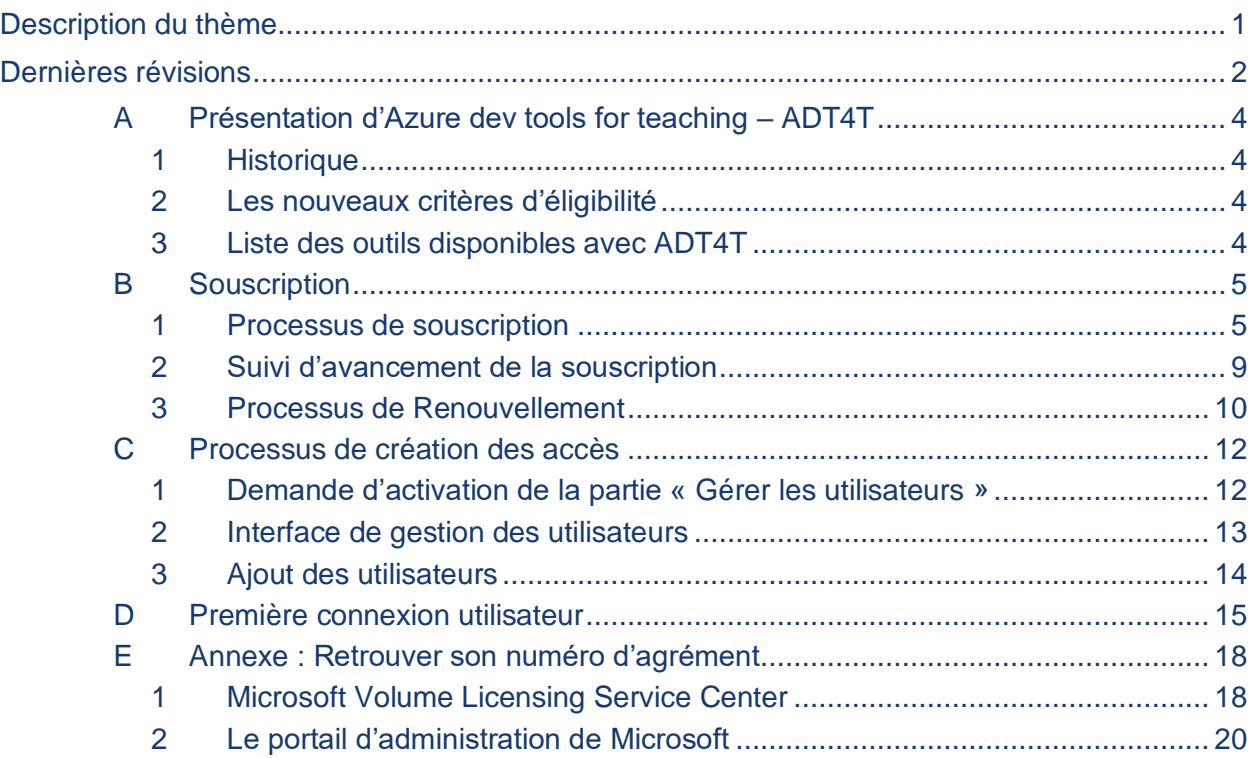

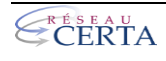

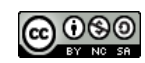

# <span id="page-3-0"></span>**A PRÉSENTATION D'AZURE DEV TOOLS FOR TEACHING – ADT4T**

# <span id="page-3-1"></span>**1 HISTORIQUE**

*Azure Dev Tools For Teaching*, également nommé ADT4T (et anciennement nommé ou surnommé Imagin, Dreamspark, MSDNA, OnTheHub, …), donne accès aux enseignants et aux étudiants à des outils de développement professionnels, des logiciels et des services de **Microsoft** 

Durant l'année 2020, le fournisseur du service (OnTheHub) a été remplacé par Azure Dev Tools For Teaching. Lors de cette migration, tous les contrats de l'ancienne plateforme ont été prolongés (d'une année) sur ADT4T, et pour certains cas, jusqu'à l'été 2022.

## <span id="page-3-2"></span>**2 LES NOUVEAUX CRITERES D'ELIGIBILITE**

Depuis la migration, les critères d'obtention des accès ont évolué. L'accès à la plateforme est **désormais gratuit** mais nécessite quelques prérequis.

Lors d'une première souscription il faudra disposer au préalable :

- d'une souscription à une offre OVS ES, EES, *Campus School Agreement* (licence minimum : ~40€ \* 5 licences de poste de travail Windows) ; → *(Exemple de prestataire : Exaduo : cwignoble@exaduo.fr)*
- d'un compte Microsoft avec un tenant (nom de domaine) éducation contenant le tag éducation. Par défaut, l'ensemble des adresses académiques contiennent le tag éducation.

## <span id="page-3-3"></span>**3 LISTE DES OUTILS DISPONIBLES AVEC ADT4T**

AZDT4T donne les accès aux éléments suivants (liste non exhaustive) :

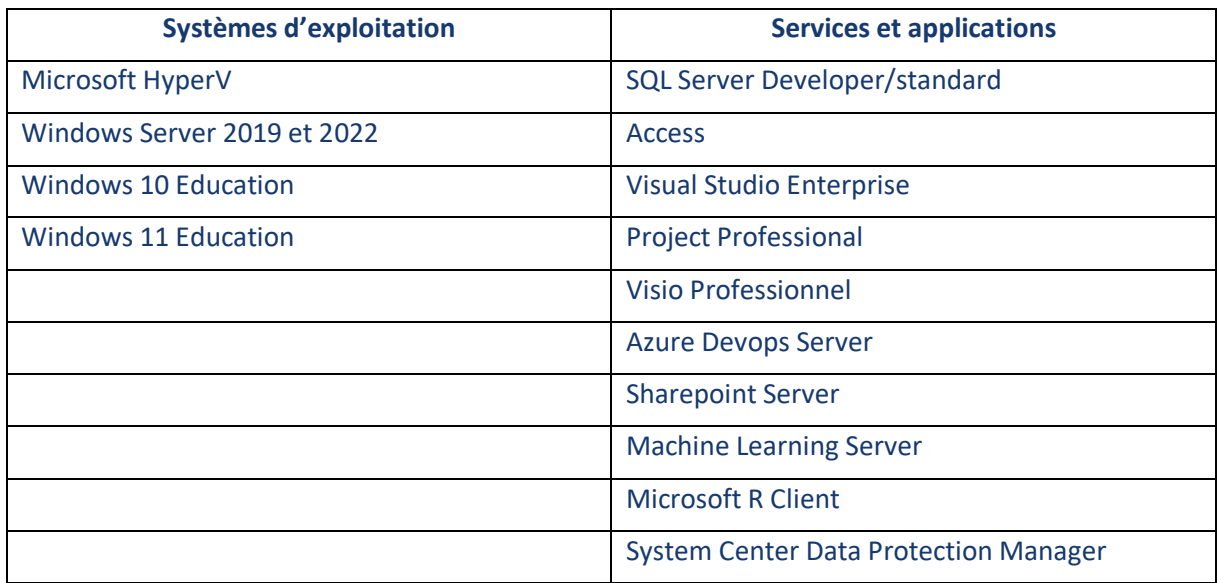

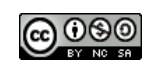

# <span id="page-4-0"></span>**B SOUSCRIPTION**

## <span id="page-4-1"></span>**1 PROCESSUS DE SOUSCRIPTION**

Le processus de souscription nécessite l'identification avec un compte établissement académique comportant le tag éducation sur la page :

<https://aka.ms/devtoolsforteaching>

#### Cliquer sur « Order »  $\begin{tabular}{c} $\triangle$ & $\triangle$ \\ $\triangle$ & $\triangleright$ & $\triangle$ \end{tabular}$ azureforeducation.microsoft.com/devto...  $\bar{x}_{A}$   $\overrightarrow{C}$   $\overrightarrow{C}$   $\Delta$  $\Box$ .... Microsoft Azure Order Manage FAQ .<br>Sign ir Students-you're almost there! The developer tools and learning resources that were previously part of your Imagine account are now available with Azure Dev Tools for Teaching. Sign in using the button below-you'll be taken to a page requesting you to sign in using a Microsoft Account. Learn about Microsoft Accounts here. Note: Please use the email you provided for your previous Imagine subscription access when creating a new Microsoft Account. Attention : Il est conseillé d'utiliser une adresse institutionnelle et non un compte individuel (exemple : **[monecole@domaineEcole.gtld](mailto:monecole@domaineEcole.gtld)**) car c'est le seul compte qui pourra par la suite administrer votre contrat. (Il ne faudra donc pas oublier que c'est ce compte qui réalise la partie administration !)

Il se peut que la plateforme vous demande une vérification par téléphone :

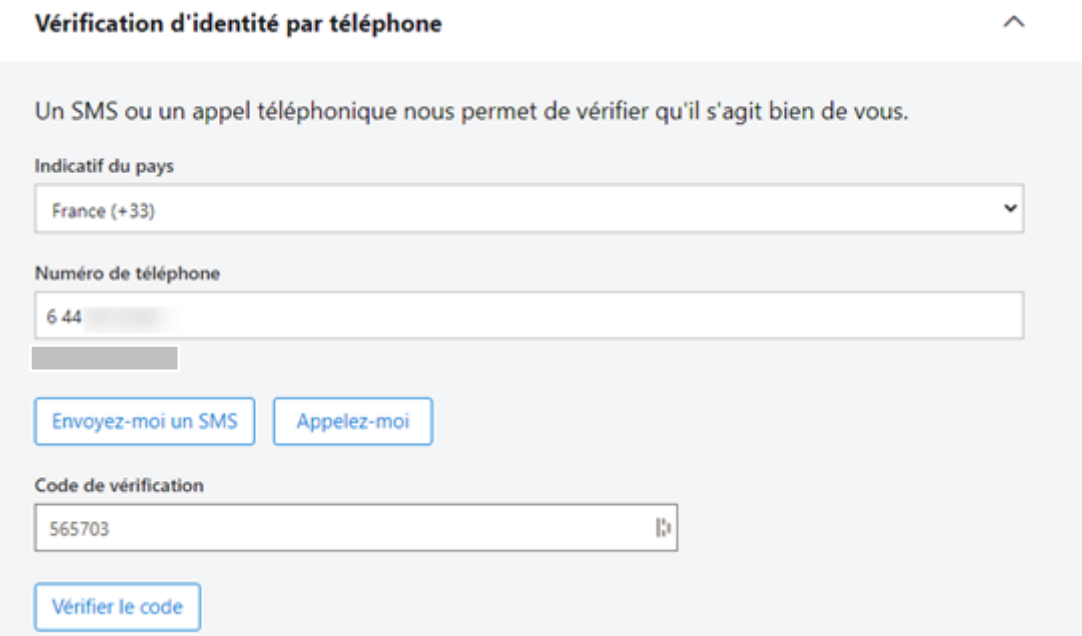

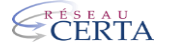

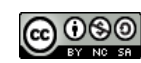

#### Mettre en place un nouveau contrat :

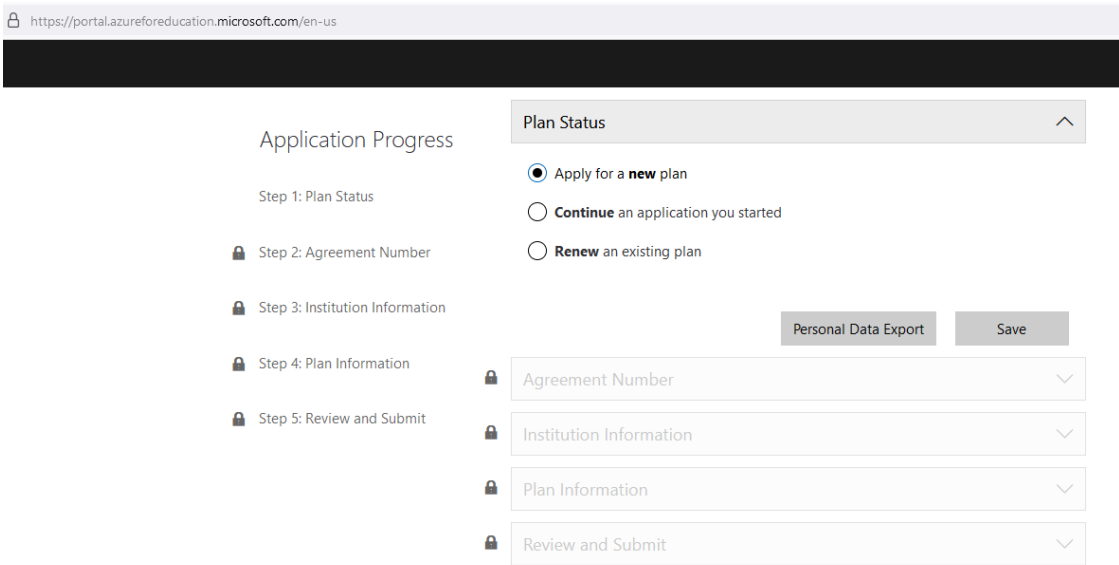

#### Renseigner votre numéro d'agrément (voir l'annexe sur comment récupérer son numéro d'agrément)

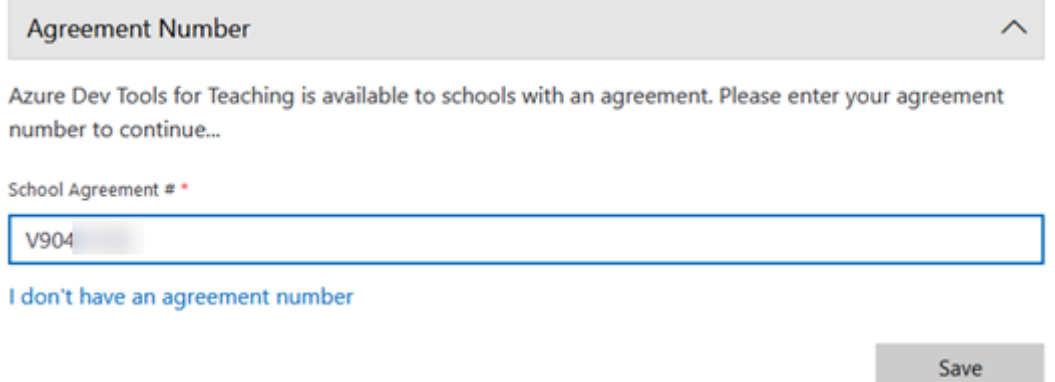

Compléter les informations de l'organisation (normalement, une partie des éléments est déjà renseignée grâce aux informations de votre numéro d'agrément).

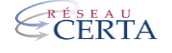

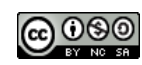

#### Institution Information

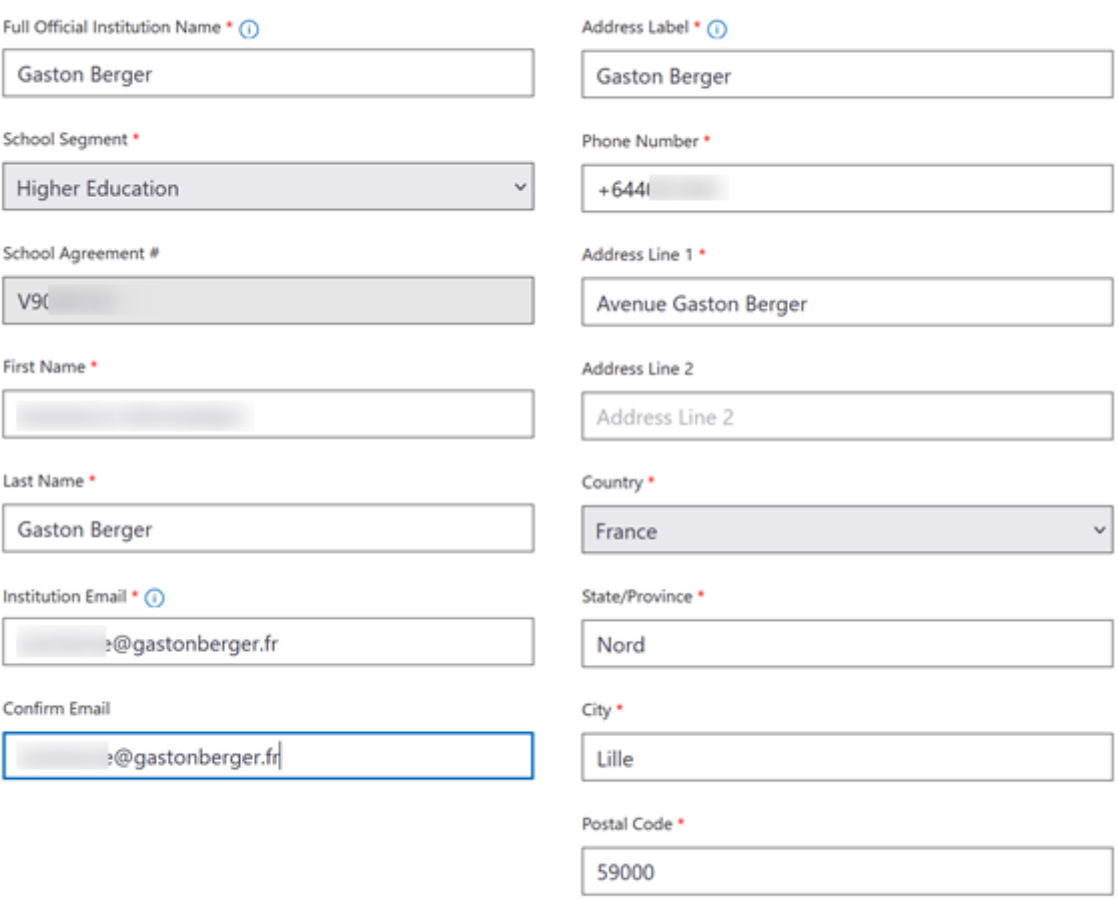

Save

 $\lambda$ 

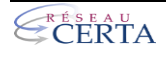

![](_page_6_Picture_4.jpeg)

#### Identifier un nom de contact pour votre abonnement :

![](_page_7_Picture_45.jpeg)

Save

## *Si vous n'avez pas de nom de domaine, vous pouvez ajouter le domaine académique (ex : aclille.fr).*

## Vérifier les informations inscrites avant de valider :

![](_page_7_Picture_46.jpeg)

Please confirm your information below. Feel free to go back to previous sections and make updates.

![](_page_7_Picture_47.jpeg)

![](_page_7_Picture_9.jpeg)

Une validation sera effectuée par Microsoft pour vous permettre d'accéder à vos services. Un courriel vous sera envoyé pour vous informer de la validation de votre contrat. En général, il faudra prévoir de 2 à 4 semaines de délai (passé ce délai, il ne faut pas hésiter à les relancer via le support technique, voir le paragraphe suivant)*.* 

<span id="page-8-0"></span>

# **2 <sup>S</sup>UIVI D'AVANCEMENT DE LA SOUSCRIPTION**

En attendant la validation de votre domaine, il est possible de se connecter sur la plateforme d'administration des comptes pour réaliser le suivi d'avancement de la souscription. Cela s'effectue sur le lien suivant :

<https://azureforeducation.microsoft.com/devtools>

Il faudra cliquer sur « Manage » et surtout pas sur « Sign in »

![](_page_8_Picture_98.jpeg)

**Attention** : Seul le compte ayant établi le contrat peut administrer les accès !!

Décocher la case « Only show active plans » afin de pouvoir consulter le contrat en cours de validation :

![](_page_8_Picture_99.jpeg)

Il est possible d'échanger avec le support technique si la validation de votre domaine prend plus de temps que nécessaire (entre 2 à 4 semaines maximum, comme précisé précédemment).

![](_page_8_Picture_11.jpeg)

![](_page_8_Picture_12.jpeg)

# <span id="page-9-0"></span>**3 PROCESSUS DE RENOUVELLEMENT**

Depuis la plateforme Azure Dev Tools For Teaching, cliquer sur le menu Actions puis sélectionner Renouveler.

# **Bonjour, Assistance informatique**

![](_page_9_Picture_61.jpeg)

**Remarque** : Si votre organisation possède des accents, il se peut qu'une erreur apparaisse et qu'il soit nécessaire de réécrire la partie InstitutionName.

![](_page_9_Picture_62.jpeg)

Une fois que vous cliquez sur le bouton "Save", plusieurs pages de chargement vont se succéder telles que celle-ci :

![](_page_9_Picture_7.jpeg)

![](_page_9_Picture_8.jpeg)

![](_page_9_Picture_9.jpeg)

#### Une fois le chargement terminé, il suffira de valider le renouvellement :

![](_page_10_Picture_64.jpeg)

Please confirm your information below. Feel free to go back to previous sections and make updates.

![](_page_10_Picture_65.jpeg)

#### Institution Information

![](_page_10_Picture_66.jpeg)

Confirm and Place Order

## Plusieurs confirmations apparaîtront :

#### En entête de la page :

![](_page_10_Picture_9.jpeg)

We have received your order!

Thank you for submitting the application. We are validating your institution information and will get back to you soon on the status of your application.

Please keep this number for your reference:

Order Number:

You can read our FAQ or contact our customer support if you have any additional questions.

Print order summary

![](_page_10_Picture_17.jpeg)

# <span id="page-11-0"></span>**C PROCESSUS DE CREATION DES ACCES**

Dans le cas d'un établissement pour lequel les étudiants utilisent une adresse de courriel portant le même nom de domaine, l'ensemble des utilisateurs auront automatiquement accès aux ressources Microsoft.

Dans le cas d'un établissement pour lequel les étudiants utilisent leur adresse personnelle, il faudra demander à Microsoft la fonctionnalité d'ajout de comptes hors domaine.

# <span id="page-11-1"></span>**1 DEMANDE D'ACTIVATION DE LA PARTIE « GERER LES UTILISATEURS »**

Pour cette demande, il faut ouvrir un ticket auprès du support technique depuis la plateforme d'accès : Menu Actions => Support technique

![](_page_11_Picture_76.jpeg)

Formulaire directement accessible à l'adresse :

[https://support.microsoft.com/fr-fr/supportrequestform/7a3f017a-c951-7e06-1bd7-](https://support.microsoft.com/fr-fr/supportrequestform/7a3f017a-c951-7e06-1bd7-64bf7fc202ff?SL=fr&SC=FR) [64bf7fc202ff?SL=fr&SC=FR](https://support.microsoft.com/fr-fr/supportrequestform/7a3f017a-c951-7e06-1bd7-64bf7fc202ff?SL=fr&SC=FR)

![](_page_11_Picture_8.jpeg)

![](_page_11_Picture_9.jpeg)

Exemple de message pour le support :

#### Bonjour,

 Notre établissement scolaire souhaite activer la fonctionnalité « Gérer les utilisateurs / ajout d'utilisateur » sur ADT4T afin de pouvoir créer des utilisateurs. Nous vous faisons cette demande car notre établissement n'a pas la possibilité de créer des adresses e-mails comportant notre adresse de tenant. (ex : [fffffff@monlycee.gtld](mailto:fffffff@monlycee.gtld) n'est pas possible et nous sommes contraints d'utiliser les adresses personnelles des étudiants/enseignants de type : @laposte @gmail, …)

Voici les informations nous concernant :

Program Administrator Name : Intendant Lycée \_\_\_\_\_\_\_\_\_

· Program Admin e-mail : \_\_\_\_\_\_\_@monEtablissement.fr

· Institution Name : Lycée \_\_\_\_\_\_\_\_\_\_

· Plan ID : ICM-XXXXXX

· Business justification : Absence de budget pour la création d'adresses e-mail avec notre nom de domaine.

## <span id="page-12-0"></span>**2 INTERFACE DE GESTION DES UTILISATEURS**

L'interface de management des utilisateurs (*Manage Users*), une fois activée, permet de consulter et/ou de supprimer des utilisateurs :

# Manage Users

![](_page_12_Picture_112.jpeg)

Back

![](_page_12_Picture_14.jpeg)

![](_page_12_Picture_15.jpeg)

# <span id="page-13-0"></span>**3 AJOUT DES UTILISATEURS**

La seule solution pour ajouter des utilisateurs est d'importer un fichier excel depuis l'interface :

![](_page_13_Picture_62.jpeg)

Vous pouvez préparer un fichier avec la liste des adresses de courriels des étudiants/enseignants (l'entête de fichier n'est pas obligatoire) :

![](_page_13_Picture_63.jpeg)

La checkbox « Restrict Access » est coché, alors seuls les utilisateurs présents dans le fichier auront accès et les autres déjà présent seront supprimé.

Suite à l'importation, il est possible de télécharger un fichier comportant l'état d'importation de chaque utilisateur :

![](_page_13_Picture_64.jpeg)

![](_page_13_Picture_8.jpeg)

![](_page_13_Picture_9.jpeg)

# <span id="page-14-0"></span>**D PREMIERE CONNEXION UTILISATEUR**

L'accès aux services passe par l'authentification sur le lien : [https://portal.azure.com.](https://portal.azure.com/) Réaliser ensuite une recherche sur « Education » :

![](_page_14_Picture_93.jpeg)

Les étudiants auront le message d'alerte de confirmation des termes et conditions d'ADT4T. Si le menu venait à disparaître, il est également accessible via les liens ci-dessous :

- o [Terms Acceptance -](https://portal.azure.com/#blade/Microsoft_Azure_Education/ErrorAccessBlade/title/Terms%20Acceptance/menuItemId/overview) Microsoft Azure
- o [https://portal.azure.com/#blade/Microsoft\\_Azure\\_Education/ErrorAccessBlade/titl](https://portal.azure.com/#blade/Microsoft_Azure_Education/ErrorAccessBlade/title/Terms%20Acceptance/menuItemId/overview) [e/Terms%20Acceptance/menuItemId/overview](https://portal.azure.com/#blade/Microsoft_Azure_Education/ErrorAccessBlade/title/Terms%20Acceptance/menuItemId/overview)

![](_page_14_Picture_6.jpeg)

![](_page_14_Picture_8.jpeg)

![](_page_15_Picture_0.jpeg)

#### Suite à l'acceptation des termes vous devriez avoir l'accès à vos licences :

![](_page_15_Picture_49.jpeg)

Pour accéder à un logiciel, il faudra le sélectionner dans la liste et cliquer sur « View Key » pour récupérer la clé d'activation et ensuite sur Download pour le télécharger.

![](_page_15_Picture_4.jpeg)

![](_page_15_Picture_5.jpeg)

![](_page_16_Picture_24.jpeg)

Si votre compte utilisateur n'a pas été intégré dans la plateforme ou que vous n'avez pas signé le contrat AzureDevTools, vous aurez seulement accès à quelques services tels que :

![](_page_16_Picture_25.jpeg)

![](_page_16_Picture_3.jpeg)

![](_page_16_Picture_4.jpeg)

# <span id="page-17-0"></span>**E ANNEXE : RETROUVER SON NUMERO D'AGREMENT**

Pour retrouver son numéro d'agrément, il y a actuellement deux solutions :

- Microsoft Volume Licensing Service Center ;
- Le portail d'administration de Microsoft ;

Selon l'avancement de Microsoft sur votre région, il se peut que vous soyez contraint d'utiliser la première ou seconde solution.

## <span id="page-17-1"></span>**1 MICROSOFT VOLUME LICENSING SERVICE CENTER**

Rendez-vous sur le site *[Microsoft Volume Licensing Service Center](https://microsoft.com/licensing/servicecenter/default.aspx)*.

![](_page_17_Picture_120.jpeg)

Connectez-vous avec votre compte professionnel, il s'agit ici de renseigner l'adresse du compte administrateur

#### Connexion

Choisissez l'une de ces options

- · Connectez-vous avec votre compte professionnel (par exemple, tomas@contoso.com ou tomas@contoso.onmicroso
- Connectez-vous avec votre compte Microsoft (par exemple, tomas@hotmail.com ou tomas@gmail.com) et utilisez cette adresse comme adresse professionnelle

 $\Box$  Ne plus afficher ce message

![](_page_17_Picture_14.jpeg)

![](_page_17_Figure_15.jpeg)

![](_page_17_Picture_16.jpeg)

a Aide

## Accéder à la rubrique Licences/Liste des contrats :

![](_page_18_Picture_31.jpeg)

# Identifier votre numéro d'agrément actif :

![](_page_18_Picture_32.jpeg)

Le numéro d'agrément est l'identifiant du contrat, il commence par la lettre V suivi de 7 chiffres.

![](_page_18_Picture_5.jpeg)

![](_page_18_Picture_6.jpeg)

# <span id="page-19-0"></span>**2 LE PORTAIL D'ADMINISTRATION DE MICROSOFT**

Rendez-vous sur le site :<https://admin.microsoft.com/> et connectez-vous à l'aide d'un compte administrateur.

A l'aide de la barre latéral gauche, dérouler le menu « Facturation/Vos produits » et accédez à l'onglet « Licences en volume », sélectionner le bouton « Afficher les contrats ».

![](_page_19_Picture_78.jpeg)

#### Identifier le numéro de volume actif :

![](_page_19_Picture_79.jpeg)

Le numéro d'agrément est l'identifiant de licence (première colonne), il commence par la lettre V suivi de 7 chiffres.

![](_page_19_Picture_7.jpeg)

![](_page_19_Picture_8.jpeg)